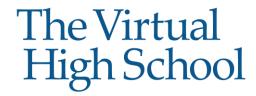

## Instructions to Submit a Course Request

- 1. New to VHS students click here <a href="https://my.vhslearning.org/PublicStudentSignUp.aspx">https://my.vhslearning.org/PublicStudentSignUp.aspx</a> and create a student account. If you have a VHS account go to step 3.
- 2. If site coordinators are asking students to create student accounts and submit course requests, students should select 'Yes' for the Member School option before selecting the school from the dropdown list.
- 3. Go to my.vhslearning.org and enter your account username and password (save this link to your favorites)
- 4. Click the Request Courses link in the left margin (Image 1)
- 5. Click the **Request new course** link (Image 2)
- 6. Using the Course Request drop down menu, select the Semester and Course. (Image 3) \*The start date field will auto-populate based on the semester.
- 7. Click Save
- 8. You will receive an automated email after your site coordinator approves or denies the course request(s).

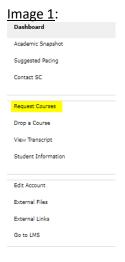

## Image 2:

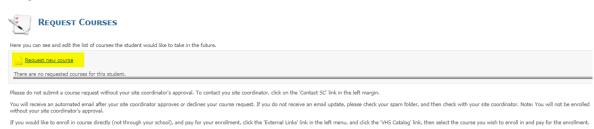

## Image 3:

## The Virtual High School

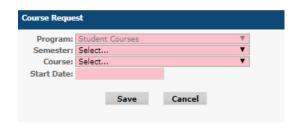